# Weebly Basics

## Krystal Plott - STS Vista & Driggs

### Getting Started

- 1. Create a free account: [http://education.](http://education.weebly.com/) [weebly.com/](http://education.weebly.com/)
- 2. Choose a layout 3. Start building. 4. Don't be afraid!

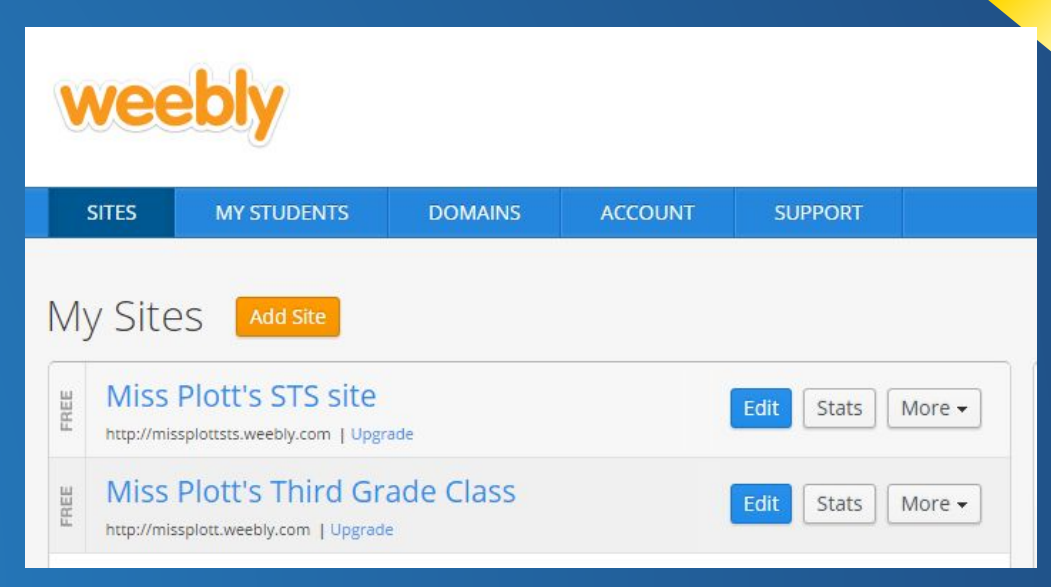

## Choosing a layout ("Theme")

Layouts / themes are located in the "design" menu. Weebly will prompt you to pick one when you sign up, but you can change it at any time.

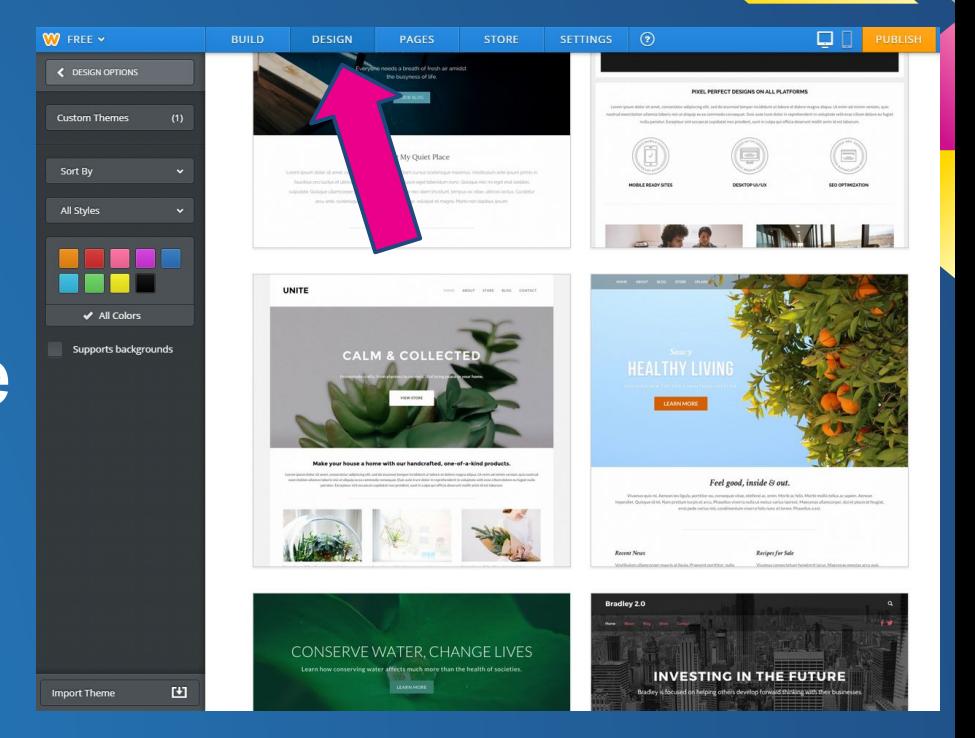

#### How to save

#### "Publish" is the save button. Anytime you make a change, you want to "publish" it.

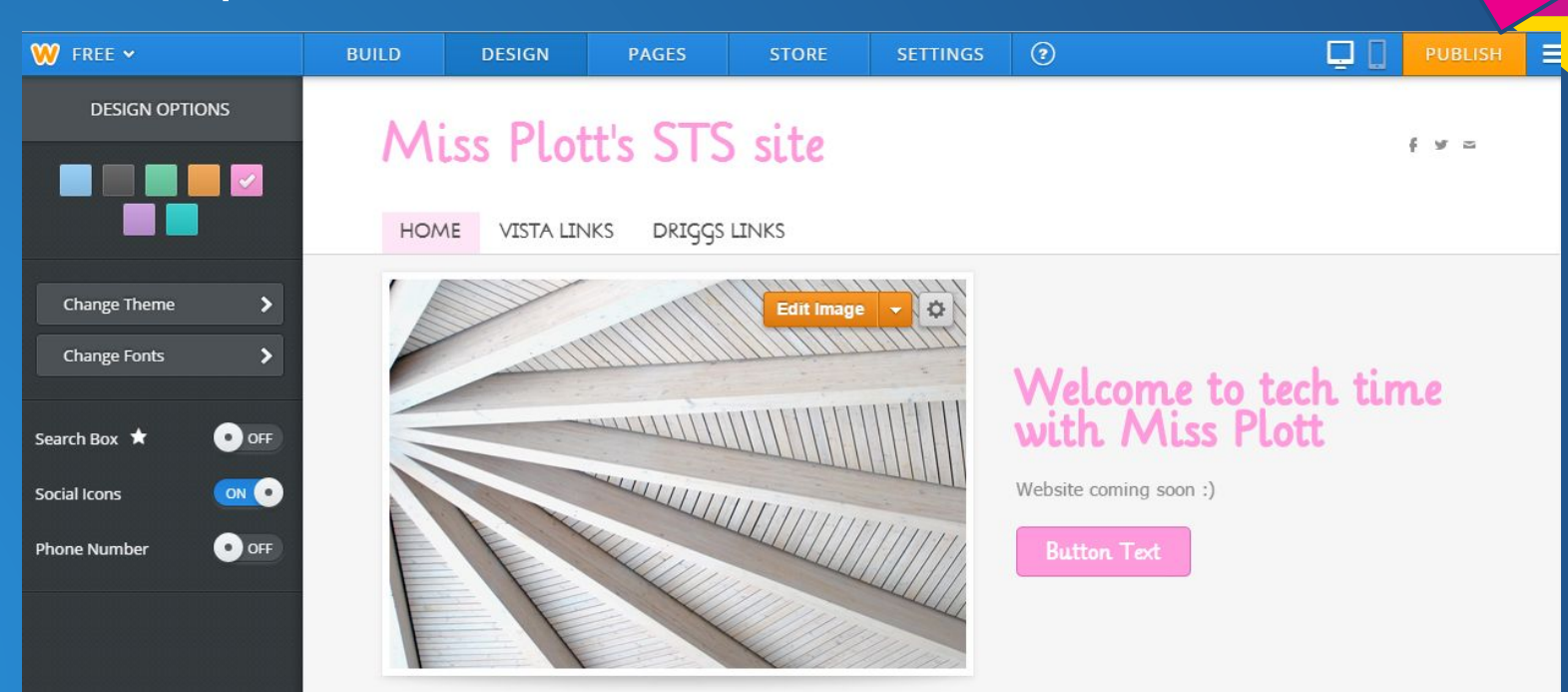

### Publishing

When you hit publish, you will see this screen - this lets you know that you have successfully saved your changes. Teachers do NOT need to buy the domain, but it will prompt them every time.

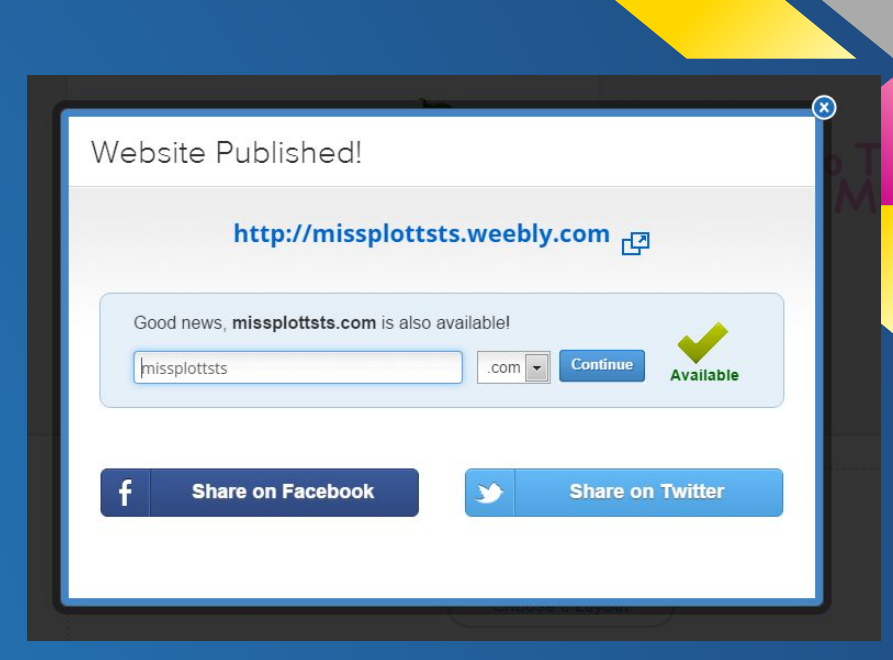

# Adding Elements ("Build")

#### You can change your main image here:

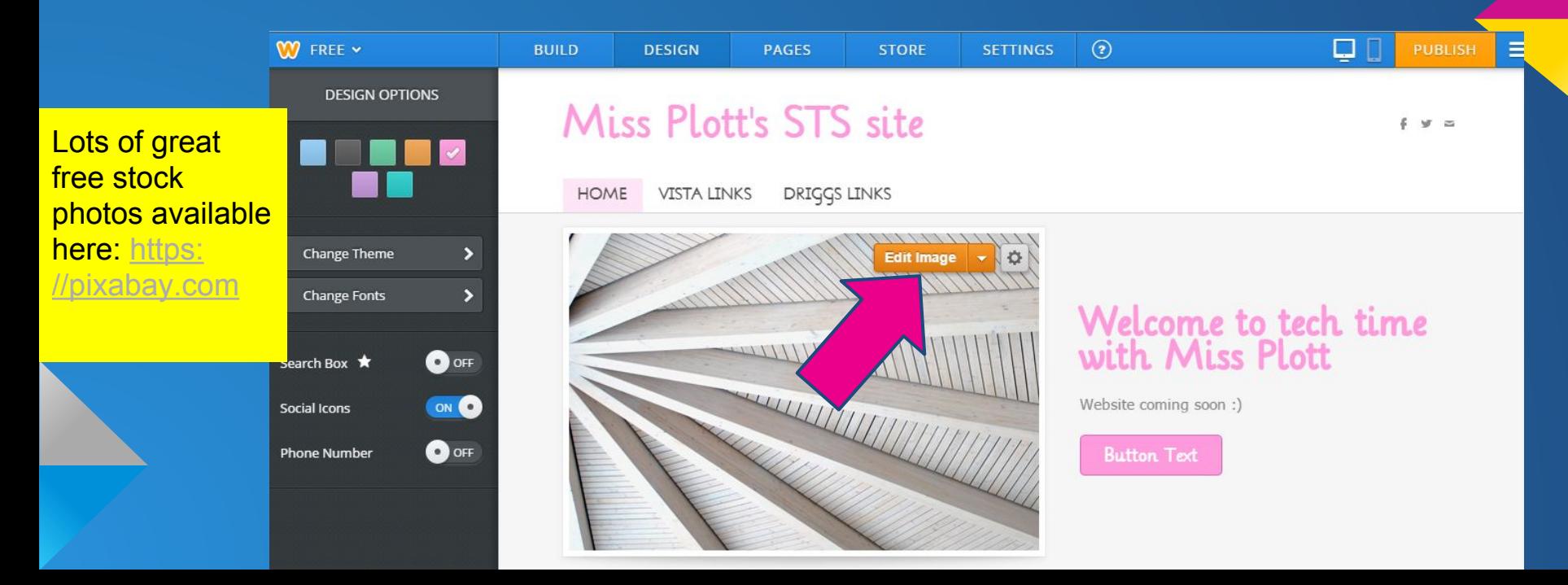

#### Adding Elements ("Build")

This is the basic "build" menu. Everything is drag and drop, and it is very user friendly.

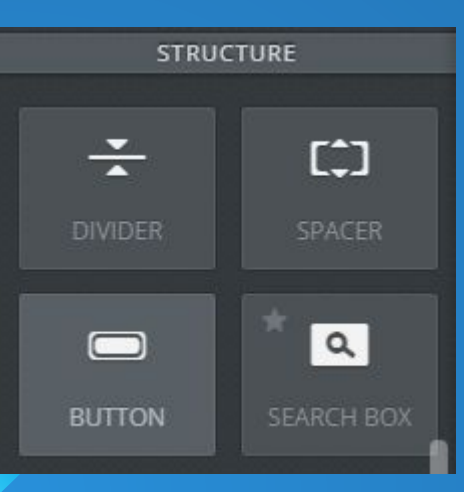

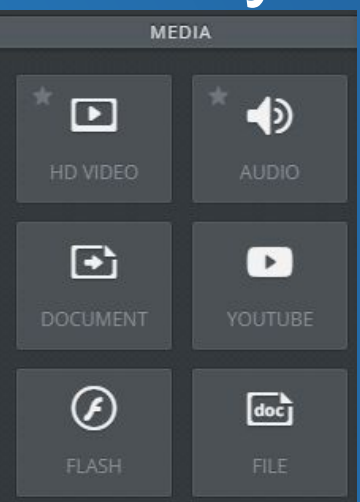

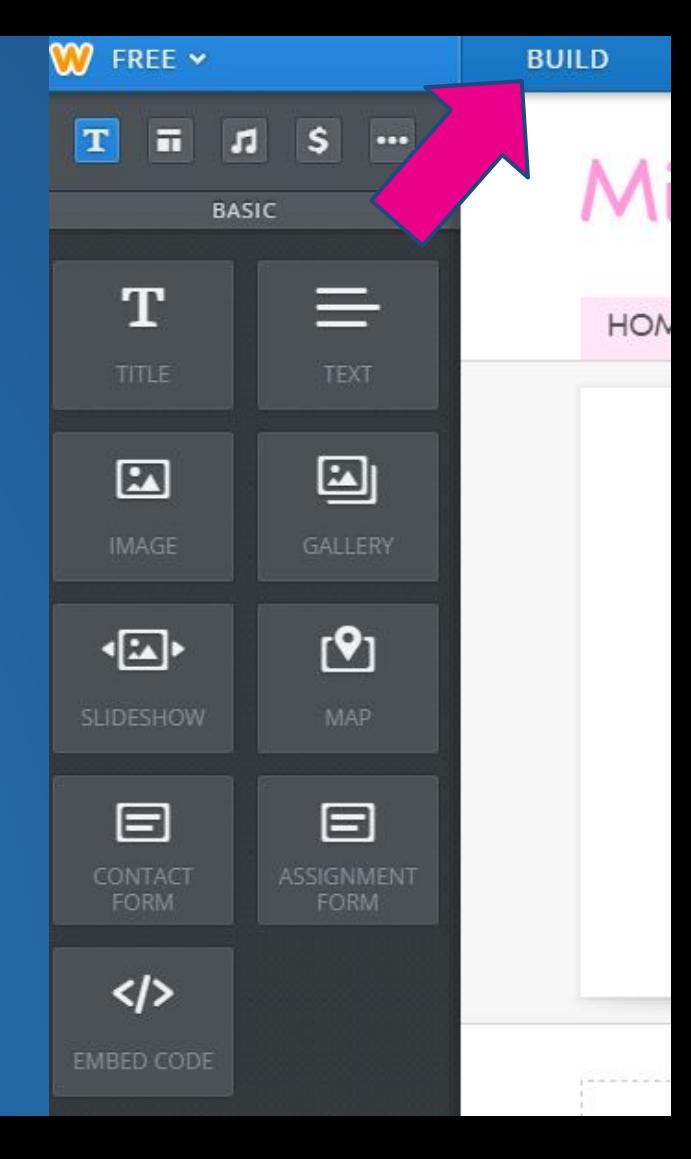

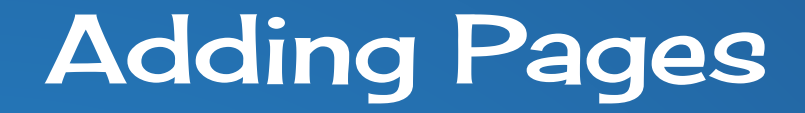

#### You can add pages here:

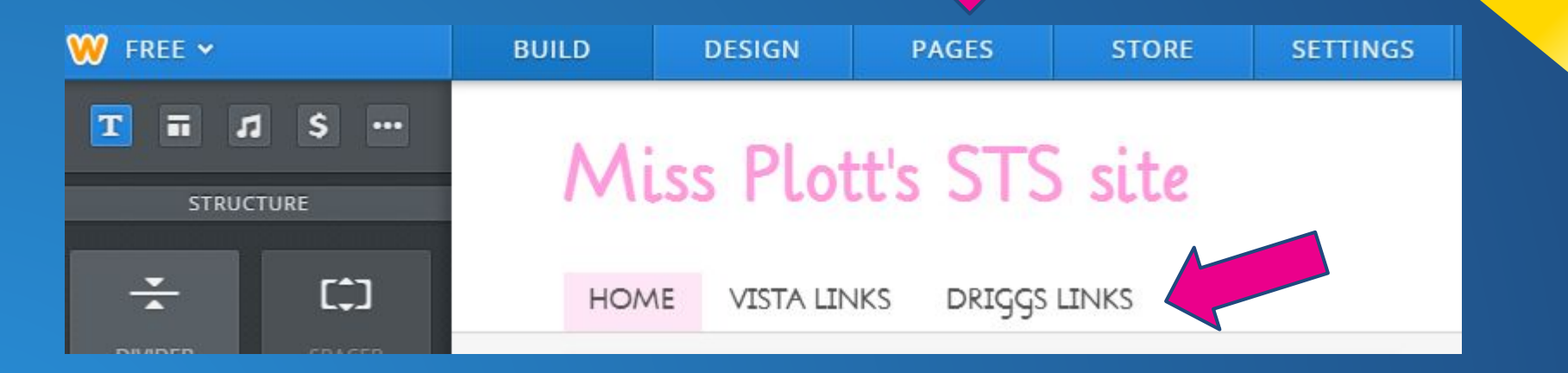

### Adding Pages

You create additional pages here. You can decide if they are "main" pages (links displayed on the home page) or if they are smaller pages you link to within your site.

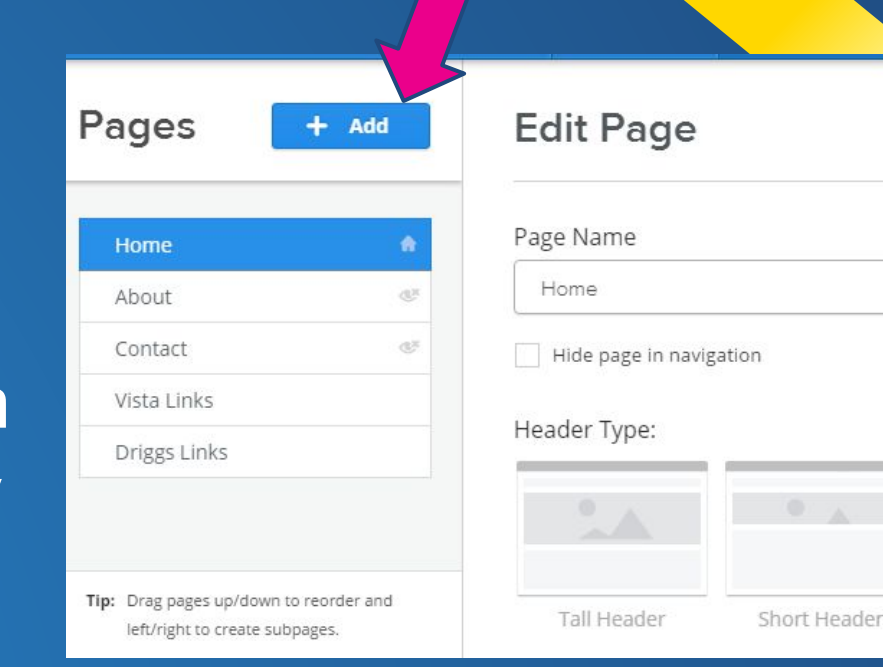

#### **Edit Page**

#### Page Name

Monthly Lesson Plans

#### Hide page in navigation

#### Header Type:

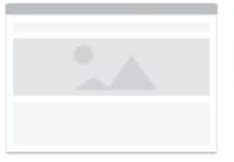

Tall Header

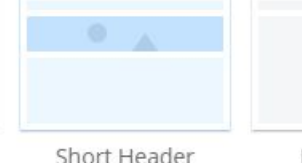

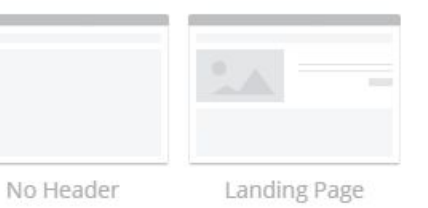

When making a new page, give it a name; decide if you want it showing or hidden in the main navigation; choose a header type; then press "save and edit"

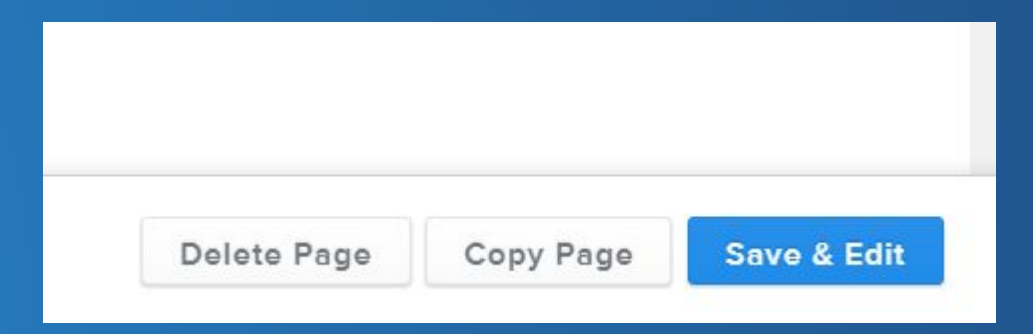

#### Creating sub-pages / drop down menus

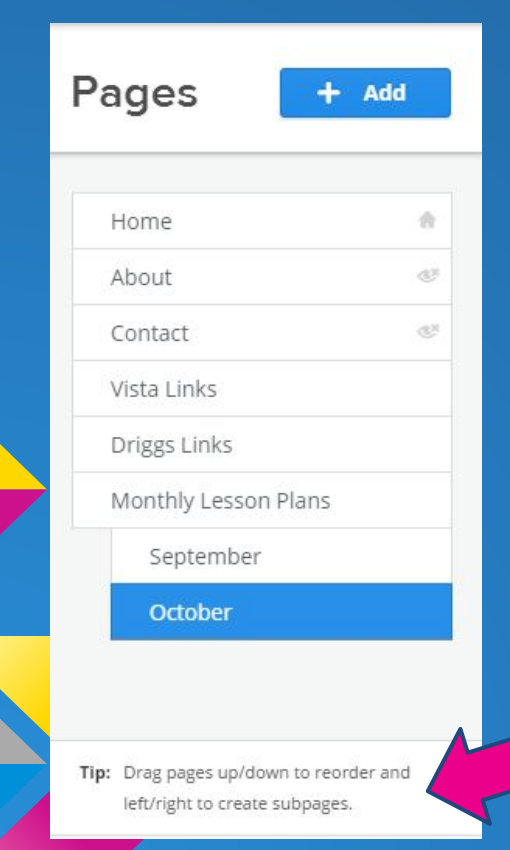

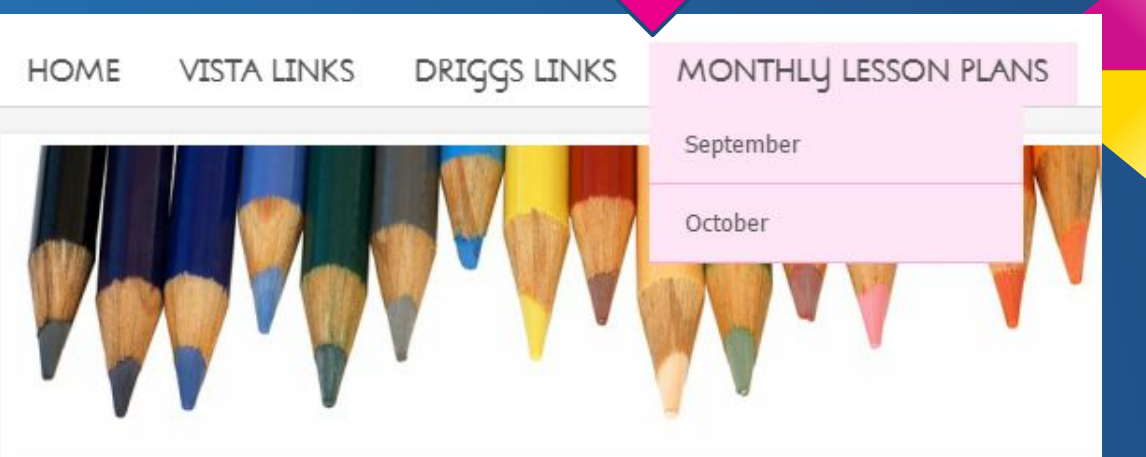

### More tips and tricks:

Visit the [weebly help center](http://hc.weebly.com/hc/en-us/categories/200044378-How-to-Do-Everything) for even more ideas, such as: ["Intro to Content Elements"](http://hc.weebly.com/hc/en-us/articles/201740063-Intro-to-Content-Elements) ["Personalize Your Theme"](http://kb.weebly.com/personalize-your-theme.html)